# 安全ACS - NAR與使用者和使用者組的AAA客戶 端

# 目錄

[簡介](#page-0-0) [必要條件](#page-0-1) [需求](#page-0-2) [採用元件](#page-0-3) [慣例](#page-0-4) [網路訪問限制](#page-1-0) [關於網路訪問限制](#page-1-1) [新增共用NAR](#page-3-0) [編輯共用NAR](#page-6-0) [刪除共用NAR](#page-6-1) [為使用者設定網路訪問限制](#page-7-0) [設定使用者組的網路訪問限制](#page-9-0) 相關資訊

# <span id="page-0-0"></span>簡介

本檔案介紹如何使用AAA使用者端(包括路由器、PIX、ASA和無線控制器)為使用者和使用者組 設定Cisco安全存取控制伺服器(ACS)4.x版中的網路存取限制(NAR)。

# <span id="page-0-1"></span>必要條件

## <span id="page-0-2"></span>需求

本文的建立假設前提是Cisco Secure ACS和AAA客戶端已配置且工作正常。

## <span id="page-0-3"></span>採用元件

本檔案中的資訊是根據Cisco Secure ACS 3.0及更新版本。

本文中的資訊是根據特定實驗室環境內的裝置所建立。文中使用到的所有裝置皆從已清除(預設 )的組態來啟動。如果您的網路正在作用,請確保您已瞭解任何指令可能造成的影響。

## <span id="page-0-4"></span>慣例

如需文件慣例的詳細資訊,請參閱[思科技術提示慣例。](//www.cisco.com/en/US/tech/tk801/tk36/technologies_tech_note09186a0080121ac5.shtml)

<span id="page-1-0"></span>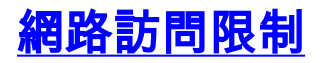

本節介紹NAR,並提供配置和管理共用NAR的詳細說明。

本節包含以下主題:

- [關於網路訪問限制](#page-1-1)
- [新增共用NAR](#page-3-0)
- [編輯共用NAR](#page-6-0)
- [刪除共用NAR](#page-6-1)

#### <span id="page-1-1"></span>關於網路訪問限制

NAR是在ACS中定義的附加條件,使用者必須滿足這些條件才能訪問網路。ACS通過使用來自 AAA客戶端傳送的屬性的資訊來應用這些條件。雖然可以通過多種方式設定NAR,但所有這些都基 於AAA客戶端傳送的匹配屬性資訊。因此,如果要使用有效的NAR,您必須瞭解AAA客戶端傳送的 屬性的格式和內容。

設定NAR時,您可以選擇過濾器是執行正值還是負值。也就是說,在NAR中,您根據與NAR中儲存 的資訊比較時從AAA客戶端傳送的資訊指定是允許還是拒絕網路訪問。但是,如果NAR沒有獲得足 夠的資訊來運行,則預設設定為拒絕訪問。下表顯示了以下條件:

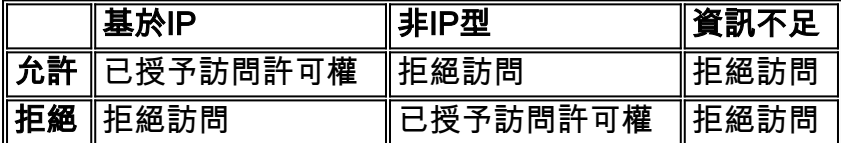

ACS支援兩種型別的NAR過濾器:

- 基於IP的過濾器 基於IP的NAR過濾器根據終端使用者客戶端和AAA客戶端的IP地址限制訪問 。有關詳細資訊,請參閱<mark>[關於基於IP的NAR過濾器](#page-2-0)</mark>部分。
- 非基於IP的過濾器 非基於IP的NAR過濾器基於從AAA客戶端傳送的值的簡單字串比較來限制 訪問。該值可以是主叫線路標識(CLI)號碼、被叫號碼標識服務(DNIS)號碼、MAC地址或來自客 戶端的其他值。為了使此型別的NAR運行,NAR描述中的值必須與從客戶端傳送的內容完全匹 配,其中包括使用的所有格式。例如,電話號碼(217)555-4534與217-555-4534不匹配。有關 詳細資訊,請參閱[關於非IP型NAR過濾器](#page-2-1)部分。

您可以為特定使用者或使用者組定義NAR並將其應用於特定使用者或使用者組。有關詳細資訊,請 參閱[設定使用者的網路訪問限制](#page-7-0)或[設定使用者組的網路訪問限制](#page-9-0)部分。但是,在ACS的共用配置檔 案元件部分中,您可以建立和命名共用NAR,而無需直接引用任何使用者或使用者組。您可以為共 用NAR指定一個名稱,該名稱可在ACS Web介面的其他部分中引用。然後,當您設定使用者或使用 者組時,可以選擇要應用的無、一個或多個共用限制。當您指定將多個共用NAR應用到使用者或使 用者組時,請選擇以下兩個訪問條件之一:

- 所有選定的過濾器都必須允許。
- 任何選定的篩選器都必須允許。

您必須瞭解與不同型別的NAR相關的優先順序順序。這是NAR過濾的順序:

- 1. 使用者級別的共用NAR
- 2. 在組級別共用NAR
- 3. 使用者級別的非共用NAR

#### 4. 組級別的非共用NAR

您還應該瞭解,拒絕任何級別的訪問優先於不拒絕訪問的另一級別的設定。這是ACS中使用者級別 設定替代組級別設定的規則的一個例外。例如,某個特定使用者在適用的使用者級別可能沒有 NAR限制。但是,如果該使用者屬於受共用或非共用NAR限制的組,則該使用者將被拒絕訪問。

共用的NAR儲存在ACS內部資料庫中。您可以使用ACS備份和還原功能來備份和還原它們。您還可 以將共用NAR以及其他配置複製到輔助ACS。

#### <span id="page-2-0"></span>關於基於IP的NAR過濾器

對於基於IP的NAR過濾器,ACS使用如下所示的屬性,這取決於身份驗證請求的AAA協定:

- 如果您使用的是TACACS+ 會使用TACACS+起始封包正文中的 $_{\tt rem\_addr}$ 欄位。注意:當身份 驗證請求通過代理轉發到ACS時,TACACS+請求的任何NAR都會應用到轉發AAA伺服器的 IP地址,而不是源AAA客戶端的IP地址。
- 如果您使用的是RADIUS IETF 必calling-station-id(屬性31)。注意:只有當ACS收到 Radius Calling-Station-Id(31)屬性時,基於IP的NAR過濾器才能正常工作。Calling-Station-Id(31)必須包含有效的IP地址。如果沒有,它將歸於DNIS規則。

沒有提供足夠IP地址資訊的AAA客戶端(例如,某些型別的防火牆)不支援完整的NAR功能。

每個協定的基於IP限制的其他屬性包括NAR欄位,如下所示:

• 如果您使用的是TACACS+ - ACS中的NAR欄位使用以下值:AAA客戶端 — NAS-IP地址取自 ACS和TACACS+客戶端之間的套接字中的源地址。Port — 連線埠欄位來自TACACS+起始封 包主體。

#### <span id="page-2-1"></span>關於非IP型NAR過濾器

非基於IP的NAR過濾器(即基於DNIS/CLI的NAR過濾器)是允許或拒絕的呼叫或訪問點位置的清單 ,可用於在沒有已建立的基於IP的連線時限制AAA客戶端。非基於IP的NAR功能通常使用CLI編號和 DNIS編號。

但是,當您輸入IP地址代替CLI時,您可以使用非基於IP的過濾器;即使AAA客戶端不使用支援 CLI或DNIS的Cisco IOS®軟體版本。在輸入CLI的另一個例外情況中,您可以輸入MAC地址來允許 或拒絕訪問。例如,當您使用Cisco Aironet AAA客戶端時。同樣,您可以輸入Cisco Aironet AP MAC地址來代替DNIS。在CLI框中指定的格式(CLI、IP地址或MAC地址)必須與從AAA客戶端接 收的格式匹配。您可以從RADIUS計費日誌確定此格式。

每個協定基於DNIS/CLI的限制的屬性包括NAR欄位,如下所示:

- 如果您使用的是TACACS+ 列出的NAR欄位使用以下值:AAA client <sub>NAS</sub>-ɪp-<sub>address</sub>取自 ACS和TACACS+客戶端之間的套接字中的源地址。Port — 使用TACACS+啟動封包主體中的 CLI — 使用TACACS+開始封包主體中的rem-addrDNIS — 使用從TACACS+起始封包主體取得 的<sub>rem-</sub>addr欄位。如果rem-addr資料以斜槓(/)開頭,則DNIS欄位包含不帶斜槓(/)的rem-addr資 料。**注意:**當身份驗證請求通過代理轉發到ACS時,TACACS+請求的任何NAR都會應用到轉 發AAA伺服器的IP地址,而不是源AAA客戶端的IP地址。
- 如果使用的是RADIUS 列出的NAR欄位使用以下值:AAA客戶端 使用אAs-ɪP-address(屬 性4),如果不存在NAS-IP-address,則使用NAS-identifier(RADIUS屬性32)。Port — 使用 NAS-port(屬性5),如果沒有NAS-port,則使用NAS-port-ID(屬性87)。CLI — 使ID(屬性

31)。DNIS — 使**ID** (屬性30)。

指定NAR時,可以使用星號(\*)作為任何值的萬用字元,或者作為任何值的一部分來建立範圍。必須 滿足NAR說明中的所有值或條件,NAR才能限制訪問。這表示這些值包含布林AND。

### <span id="page-3-0"></span>新增共用NAR

您可以建立一個包含許多訪問限制的共用NAR。雖然ACS Web介面不對共用NAR中的訪問限制數 量或每個訪問限制的長度實施限制,但是您必須遵守以下限制:

- 每個行項的欄位組合不能超過1024個字元。
- 共用NAR的字元數不能超過16 KB。支援的行專案數取決於每個行專案的長度。例如,如果建 立基於CLI/DNIS的NAR,其中AAA客戶端名稱為10個字元,埠號為5個字元,CLI條目為15個字 元,DNIS條目為20個字元,則可以在達到16 KB限制之前新增450行專案。

注意:在定義NAR之前,請確保已經建立了要在該NAR中使用的元素。因此,您必須先指定所有 NAF和NDG,並定義所有相關的AAA客戶端,然後才能將其作為NAR定義的一部分。有關詳細資訊 ,請參閱<mark>[關於網路訪問限制](#page-1-1)部分。</mark>

完成以下步驟以新增共用NAR:

1. 在導航欄中,按一下Shared Profile Components。此時將出現「共用配置檔案元件」視窗。

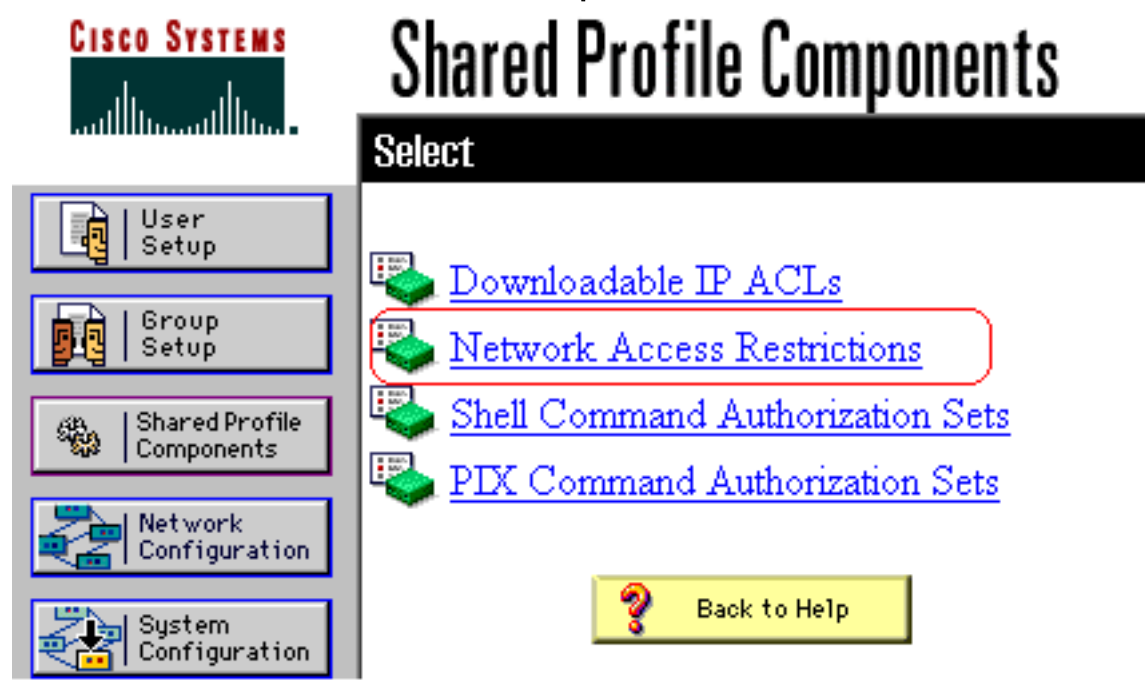

2. 按一下「Network Access Restrictions」。

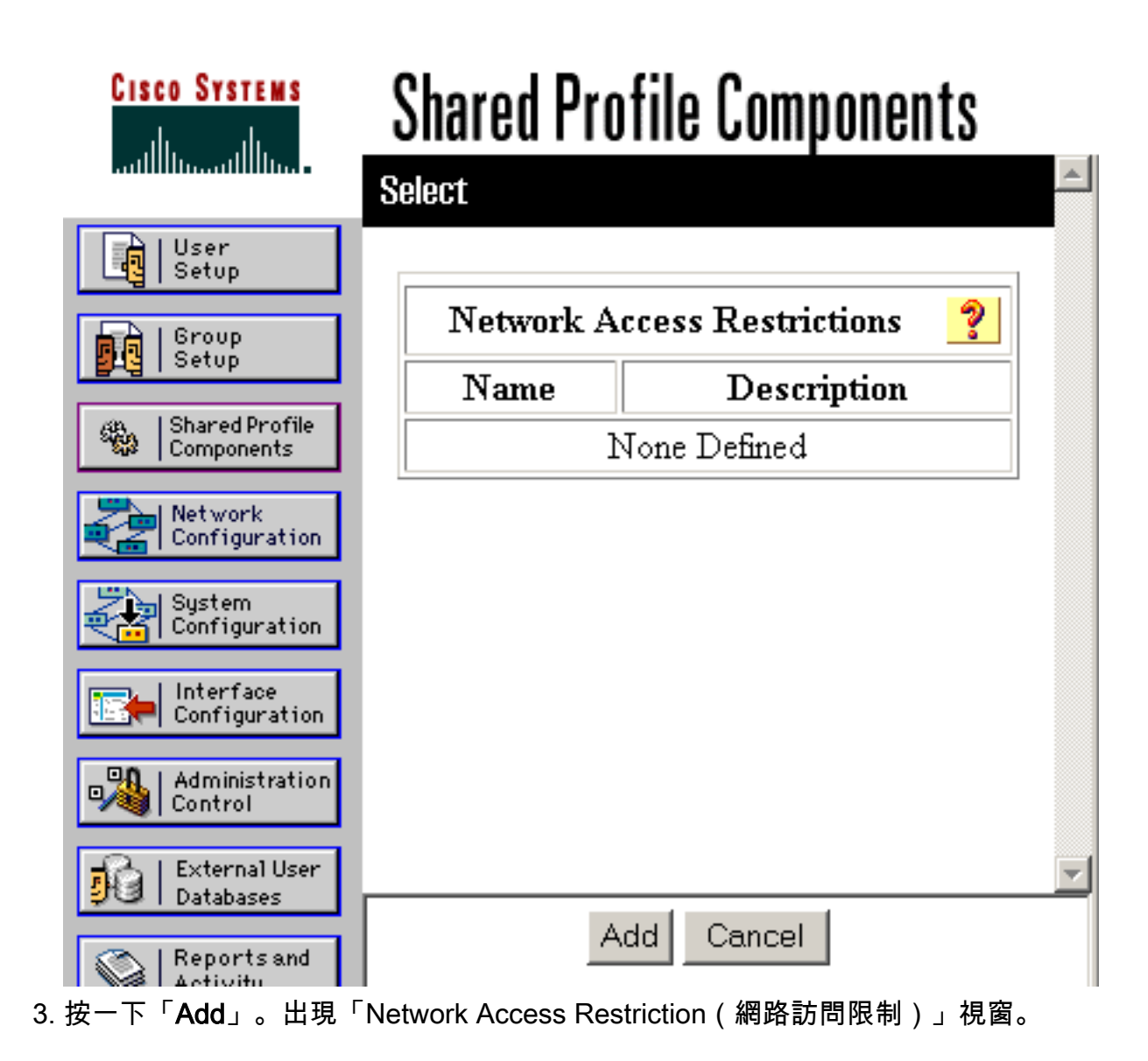

# **Shared Profile Components**

# **Network Access Restriction**

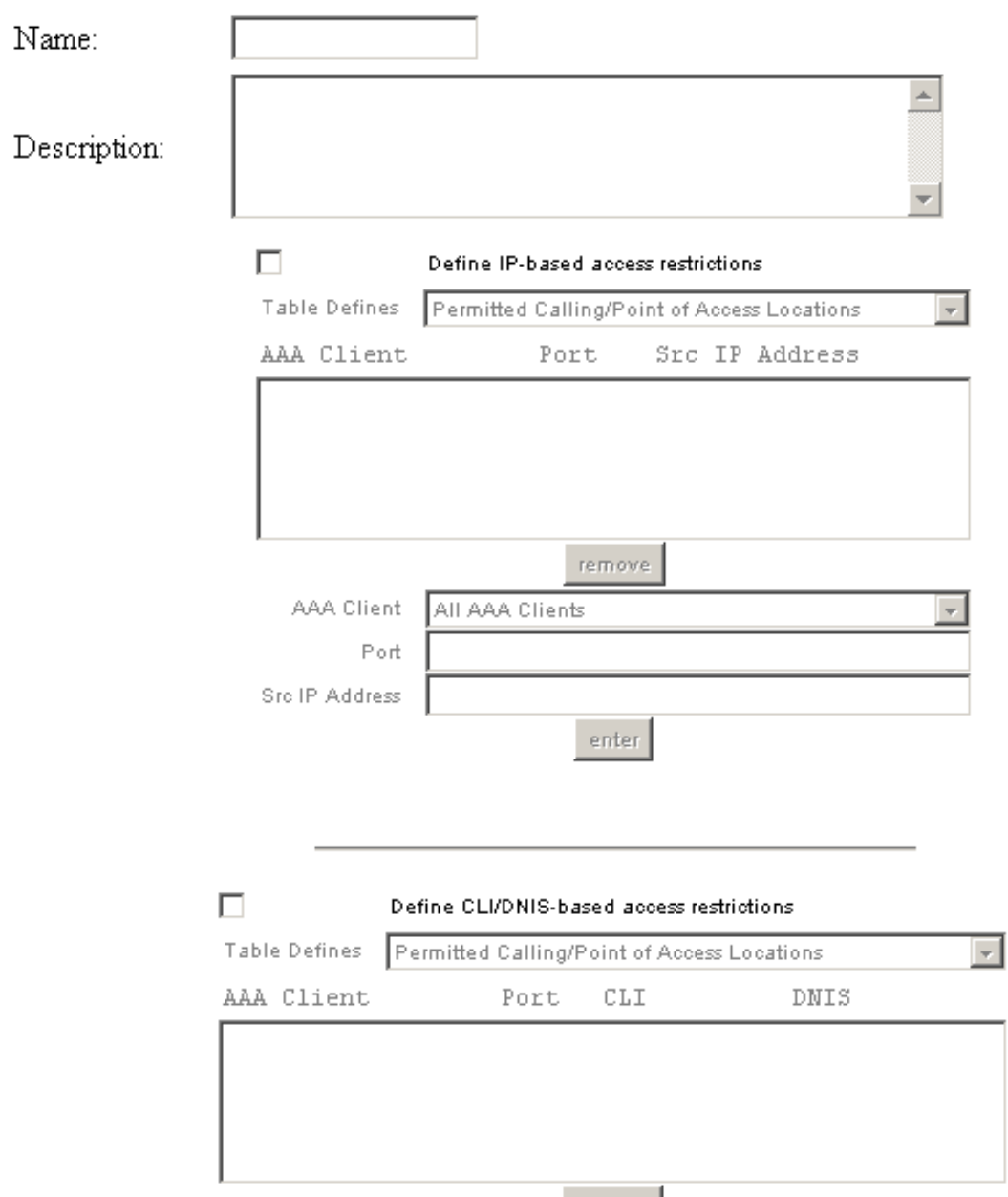

- 4. 在名稱框中,輸入新共用NAR的名稱。**注意:**名稱最多可包含31個字元。不允許使用前導空格 和尾隨空格。名稱不能包含以下字元:左括弧(I)、右括弧(I)、逗號(,)或斜線(/)。
- 5. 在Description框中,輸入新共用NAR的說明。描述最多可包含30,000個字元。
- 6. 如果要允許或拒絕基於IP地址的訪問:選中**Define IP-based access descriptions**覈取方塊。要 指定是否列出允許或拒絕的地址,請從表定義清單中選擇適用的值。在這些框中選擇或輸入適 用資訊:AAA Client — 選擇**所有AAA客戶端**,或者允許或拒絕訪問的NDG或NAF或單個 AAA客戶端的名稱。Port — 輸入要允許或拒絕訪問的埠編號。您可以使用星號(\*)作為萬用字 元,允許或拒絕訪問所選AAA客戶端上的所有埠。Src IP Address — 輸入執行訪問限制時過濾 的IP地址。可以使用星號(\*)作為萬用字元指定所有IP地址。注意:AAA客戶端清單、埠和源 IP地址框中的字元總數不得超過1024。儘管ACS在新增NAR時接受超過1024個字元,但您無 法編輯NAR,並且ACS無法將其準確地應用到使用者。按一下「Enter」。AAA客戶端、埠和 地址資訊在表中顯示為行專案。重複步驟c和d以輸入其他基於IP的行專案。

7. 如果要根據呼叫位置或IP地址以外的值允許或拒絕訪問:選中**Define CLI/DNIS based access** restrictions覈取方塊。要指定是否從「表定義」清單中列出允許或拒絕的位置,請選擇適用的 值。要指定此NAR應用到的客戶端,請從AAA客戶端清單中選擇以下值之一:NDG的名稱特 定AAA客戶端的名稱所有AAA客戶端提示:僅列出您已配置的NDG。要指定此NAR應過濾的 資訊,請在下列框中輸入值(如果適用):**提示:**可以輸入星號(\*)作為萬用字元來指定**全部**為 一個值。Port — 輸入要過濾的埠的編號。CLI — 輸入要過濾的CLI編號。您還可以使用此框基 於CLI以外的值(如IP地址或MAC地址)限制訪問。有關詳細資訊,請參閱[關於網路訪問限制](#page-1-1) 部分。DNIS — 輸入撥號到的號碼進行過濾。注意:AAA客戶端清單以及Port、CLI和DNIS框 中的字元總數不得超過1024。儘管ACS在新增NAR時接受超過1024個字元,但您無法編輯 NAR,並且ACS無法將其準確地應用到使用者。按一下「Enter」。表中將顯示指定NAR行專 案的資訊。重複步驟c至e以輸入其他非基於IP的NAR行專案。按一下Submit以儲存共用 NAR定義。ACS儲存共用NAR並將其列在網路訪問限制表中。

## <span id="page-6-0"></span>編輯共用NAR

完成以下步驟即可編輯共用NAR:

- 1. 在導航欄中,按一下Shared Profile Components。此時將出現「共用配置檔案元件」視窗。
- 2. 按一下「Network Access Restrictions」。此時會顯示「網路訪問限制」表。
- 3. 在「名稱」列中,按一下要編輯的共用NAR。出現「Network Access Restriction(網路訪問 限制)」視窗,並顯示所選NAR的資訊。
- 4. 根據需要編輯NAR的名稱或說明。描述最多可包含30,000個字元。
- 若要編輯基於IP的訪問限製表中的行專案:按兩下要編輯的行專案。行專案資訊將從表中刪除 5. ,並寫入表格下的框。根據需要編輯資訊。**注意:**AAA Client清單以及Port和Src IP Address框中的字元總數不得超過1024。儘管ACS在新增NAR時可以接受超過1024個字元 ,但您無法編輯此類NAR,並且ACS無法將其準確地應用於使用者。按一下「**Enter**」。此行 專案的編輯資訊將寫入基於IP的訪問限製表中。
- 6. 要從基於IP的訪問限製表中刪除行專案,請執行以下操作:選擇行專案。在表下,按一下 Remove。行專案將從基於IP的訪問限製表中刪除。
- 要編輯CLI/DNIS訪問限製表中的行專案,請執行以下操作:按兩下要編輯的行專案。行專案資 7. 訊將從表中刪除,並寫入表格下的框。根據需要編輯資訊。注意:AAA客戶端清單以及Port、 CLI和DNIS框中的字元總數不得超過1024。儘管ACS在新增NAR時可以接受超過1024個字元 ,但您無法編輯此類NAR,並且ACS無法將其準確地應用於使用者。按一下<mark>「Enter</mark>」此行專 案的編輯資訊將寫入CLI/DNIS訪問限製表。
- 8. 若要從CLI/DNIS存取限製表中移除行專案:選擇行專案。在表下,按一下**Remove**。該行專案 將從CLI/DNIS訪問限製表中刪除。
- 9. 按一下「Submit」以儲存變更內容。ACS使用新資訊重新輸入過濾器,立即生效。

## <span id="page-6-1"></span>刪除共用NAR

注意:在刪除共用NAR之前,請確保刪除與任何使用者或組的關聯。

完成以下步驟即可刪除共用NAR:

- 1. 在導航欄中,按一下Shared Profile Components。此時將出現「共用配置檔案元件」視窗。
- 2. 按一下「Network Access Restrictions」。
- 3. 按一下要刪除的共用NAR的名稱。出現「Network Access Restriction(網路訪問限制)」視 窗,並顯示所選NAR的資訊。
- 4. 在視窗底部,按一下Delete。對話方塊會警告您即將刪除共用NAR。
- 5. 按一下OK以確認要刪除共用NAR。所選共用NAR即被刪除。

# <span id="page-7-0"></span>為使用者設定網路訪問限制

可以使用使用者設定的「高級設定」區域中的「網路訪問限制」表以三種方式設定NAR:

- 按名稱應用現有共用NAR。
- 定義基於IP的訪問限制,以便在建立IP連線時允許或拒絕使用者訪問指定的AAA客戶端或 AAA客戶端上的指定埠。
- 定義基於CLI/DNIS的訪問限制,以根據使用的CLI/DNIS允許或拒絕使用者訪問。**注意:**您還可 以使用基於CLI/DNIS的訪問限制區域指定其他值。有關詳細資訊,請參閱<mark>網路訪問限制</mark>部分。 通常,您可以從「共用元件」部分定義(共用)NAR,以便將這些限制應用到多個組或使用者。有

關詳細資訊,請參閱[新增共用NAR](#page-3-0)部分。您必須在「介面配置」部分的「高級選項」頁中選中**User-**Level Network Access Restrictions覈取方塊,此組選項才能顯示在Web介面中。

但是,您還可以使用ACS在「使用者設定」部分中為單個使用者定義並應用NAR。您必須在「介面 配置」部分的「高級選項」頁中啟用User-Level Network Access Restrictions設定,才能在Web介 面中顯示基於IP的單個使用者過濾器選項和基於CLI/DNIS的單個使用者過濾器選項。

注意:當身份驗證請求通過代理轉發到ACS時,終端訪問控制器訪問控制系統(TACACS+)請求的任 何NAR都應用於轉發AAA伺服器的IP地址,而不是源AAA客戶端的IP地址。

當您基於每個使用者建立訪問限制時,ACS不會強制限制訪問限制的數量,也不會強制限制每個訪 問限制的長度。然而,這些限制非常嚴格:

- ▪每個行項的欄位組合長度不能超過1024個字元。
- 共用NAR的字元數不能超過16 KB。支援的行專案數取決於每個行專案的長度。例如,如果建 立基於CLI/DNIS的NAR,其中AAA客戶端名稱為10個字元,埠號為5個字元,CLI條目為15個字

元,DNIS條目為20個字元,則可以在達到16 KB限制之前新增450行專案。 完成以下步驟,為使用者設定NAR:

1. 執行<u>新增基本使用者帳戶</u>的步驟1至3。將開啟「使用者設定編輯」視窗。您新增或編輯的使用 者名稱將顯示在視窗頂部。

# **User Setup**

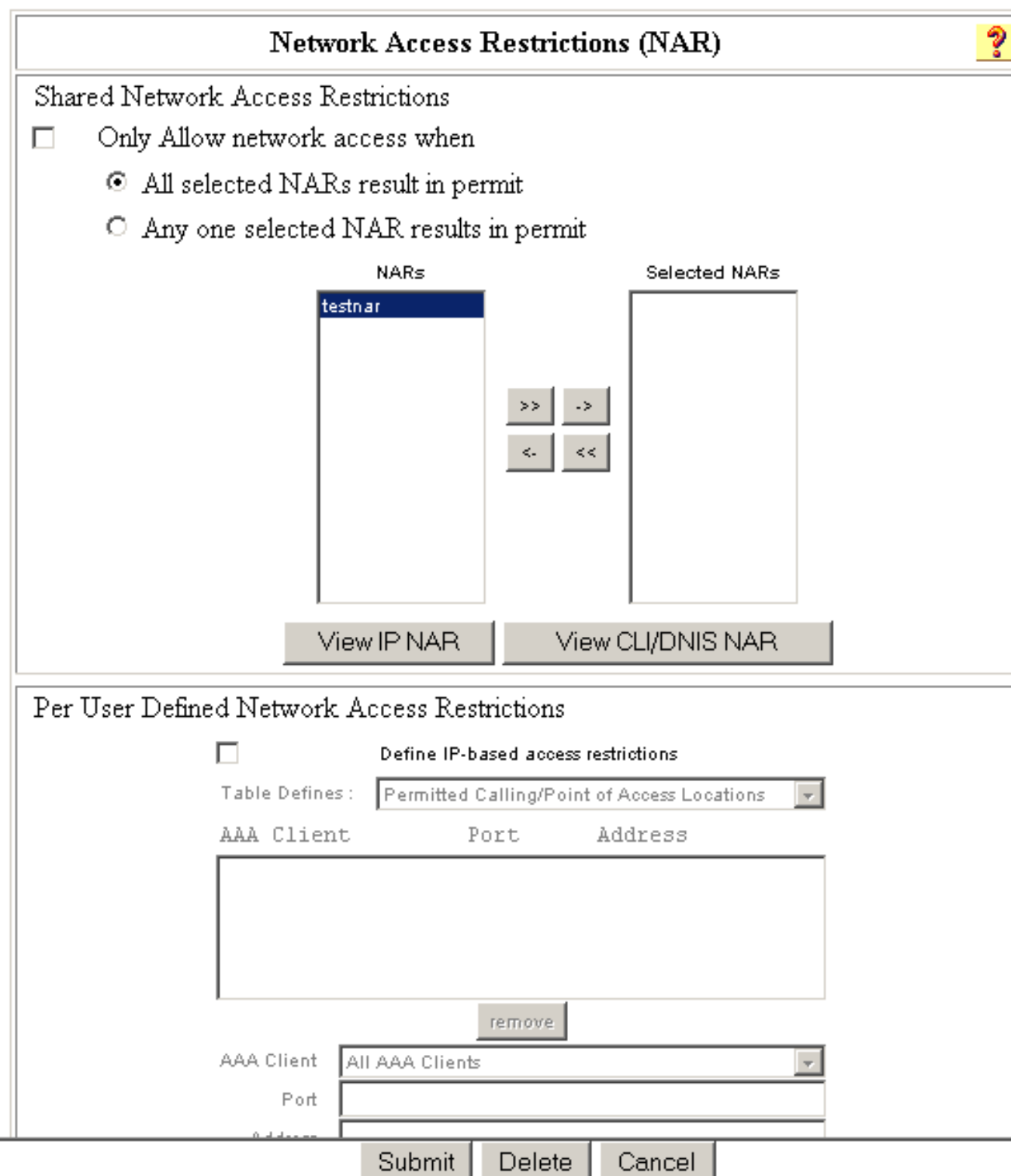

## **Advanced Settings**

2. 要將以前配置的共用NAR應用到此使用者,請執行以下操作:**注意:**要應用共用NAR,必須在 「共用配置檔案元件」部分的「網路訪問限制」下配置它。有關詳細資訊,請參閱<u>新增共用</u> [NAR部](#page-3-0)分。選中Only Allow network access when覈取方塊。要指定必須應用一個還是所有共 用NAR才能允許使用者訪問,請選擇一個(如果適用):所有選定的NARS都會得到允許。任 何選定的NAR都會導致permit。在NAR清單中選擇一個共用NAR名稱,然後按一下 — >(右 箭頭按鈕)將該名稱移到「選定NAR」清單中。**提示:**要檢視已選擇要應用的共用NAR的伺服 器詳細資訊,可根據需要按一下View IP NAR或View CLID/DNIS NAR。

- 3. 要為此特定使用者定義並應用NAR,以根據IP地址或IP地址和埠允許或拒絕此使用者訪問:**注** 意:您應該從「共用元件」部分中定義大多數NAR,以便將其應用於多個組或使用者。有關詳 細資訊,請參[閱新增共用NAR部](#page-3-0)分。在Network Access Restrictions表中的Per User Defined Network Access Restrictions下,選中Define IP-based access restrictions覈取方塊。要指定 後續清單是指定允許還是拒絕的IP地址,請從表定義清單中選擇一個:允**許的呼叫/接入點位置** 拒絕的呼叫/接入點位置在以下框中選擇或輸入資訊:AAA Client — 選擇所有AAA Clients,或 者要允許或拒絕訪問的網路裝置組(NDG)的名稱,或者單個AAA客戶端的名稱。Port — 輸入 要允許或拒絕訪問的埠編號。您可以使用星號(\*)作為萬用字元,允許或拒絕訪問所選AAA客戶 端上的所有埠。Address — 輸入執行訪問限制時要使用的IP地址。可以使用星號(\*)作為萬用字 元。注意:AAA客戶端清單、埠和源IP地址框中的字元總數不得超過1024。儘管ACS在新增 NAR時接受超過1024個字元,但您無法編輯NAR,並且ACS無法將其準確地應用到使用者。 按一下「Enter」。指定的AAA客戶端、埠和地址資訊顯示在AAA客戶端清單上方的表中。
- 4. 若要根據呼叫位置或除已建立IP地址以外的值來允許或拒絕此使用者訪問:選中**Define** CLI/DNIS based access restrictions覈取方塊。要指定後續清單是指定允許值還是拒絕值,請 從表定義清單中選擇一個:**允許的呼叫/接入點位置拒絕的呼叫/接入點位置**按如下所示完成框 :注意:必須在每個框中建立一個條目。可以使用星號(\*)作為萬用字元表示全部或部分值。使 用的格式必須與從AAA客戶端接收的字串的格式匹配。您可以從RADIUS計費日誌確定此格式 。AAA Client — 選擇所有AAA Clients,或選擇要允許或拒絕其訪問的NDG名稱或單個AAA客 戶端的名稱。PORT — 輸入要允許或拒絕訪問的埠編號。您可以使用星號(\*)作為萬用字元來 允許或拒絕對所有埠的訪問。CLI — 輸入允許或拒絕訪問的CLI編號。您可以使用星號(\*)作為 萬用字元,根據數字的一部分允許或拒絕訪問。**提示:**如果要根據其他值(例如Cisco Aironet客戶端MAC地址)限制訪問,請使用CLI條目。有關詳細資訊,請參閱[關於網路訪問限](#page-1-1) [制](#page-1-1)部分。DNIS — 輸入要允許或拒絕訪問的DNIS編號。使用此條目根據使用者要撥打的號碼 限制訪問。您可以使用星號(\*)作為萬用字元,根據數字的一部分允許或拒絕訪問。**提示:**如果 要根據其他值(例如Cisco Aironet AP MAC地址)限制訪問,請使用DNIS選擇。有關詳細資 訊,請參閱<u>關於網路訪問限制</u>部分。**注意:**AAA客戶端清單以及**Port、CLI和DNIS框中的字元** 總數不得超過1024。儘管ACS在新增NAR時接受超過1024個字元,但您無法編輯NAR,並且 ACS無法將其準確地應用到使用者。按一下「Enter」。指定AAA客戶端、埠、CLI和DNIS的 資訊顯示在AAA客戶端清單上方的表中。
- 5. 如果已完成使用者帳戶選項的配置,請按一下Submit以記錄選項。

# <span id="page-9-0"></span>設定使用者組的網路訪問限制

可以使用組設定中的「網路訪問限制」表以三種不同方式應用NAR:

- 按名稱應用現有共用NAR。
- 定義基於IP的組訪問限制,以允許或拒絕在建立IP連線後訪問指定的AAA客戶端或AAA客戶端 上的指定埠。
- 定義基於CLI/DNIS的組NAR,以允許或拒絕對所用的CLI編號或DNIS編號的任一或兩者的訪問 。**注意:**您還可以使用基於CLI/DNIS的訪問限制區域指定其他值。有關詳細資訊,請參閱<mark>關於</mark> [網路訪問限制部](#page-1-1)分。

通常,您可以從「共用元件」部分定義(共用)NAR,以便這些限制可以應用於多個組或使用者。 有關詳細資訊,請參閱[新增共用NAR](#page-3-0)部分。您必須在「介面配置」部分的「高級選項」頁上選中組 級共用網路訪問限制覈取方塊,才能在ACS Web介面中顯示這些選項。

但是,您還可以使用ACS在Group Setup部分中為單個組定義和應用NAR。您必須檢查ACS Web介 面中顯示的基於IP的單個組過濾器選項和基於CLI/DNIS的單個組過濾器選項在「介面配置」部分的

「高級選項」頁下的組級網路訪問限制設定。

注意:代理向ACS伺服器轉發身份驗證請求時,RADIUS請求的任何NAR將應用到轉發AAA伺服器 的IP地址,而不是源AAA客戶端的IP地址。

完成以下步驟,為使用者組設定NAR:

1. 在導航欄中,按一下Group Setup。將開啟「組設定選擇」(Group Setup Select)視窗。

2. 從「組」清單中選擇一個組,然後按一下編輯設定。組的名稱顯示在「組設定」視窗的頂部。